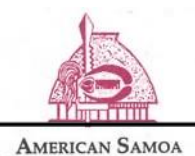

**COMMUNITY COLLEGE** 

Management Information Systems

## **Last Updated:** 9**/** 26**/**23

**HOW TO CONNECT TO Employee WIFI**

## **How to Connect to Employee\_WiFi**

1) On the network options for wirelessconnectionsavailable, choose "Employee\_Wifi"

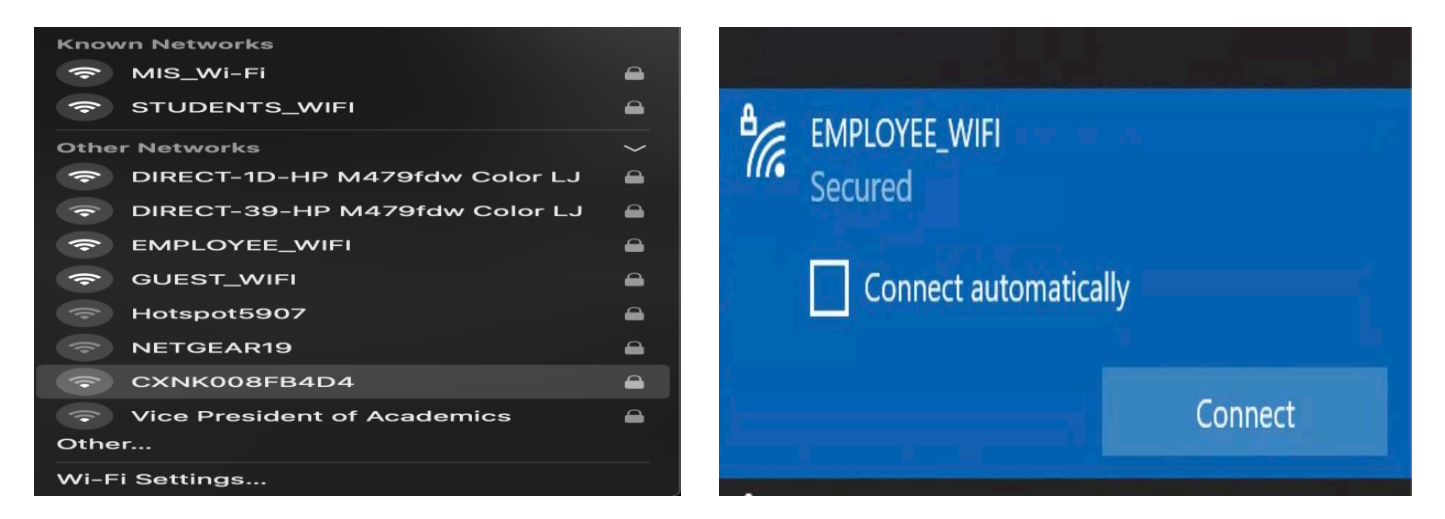

2) A window will open to input your ASCC user credentials. In this example input your username[: j.doe@ascc.local](mailto:j.doe@ascc.local) and your password:

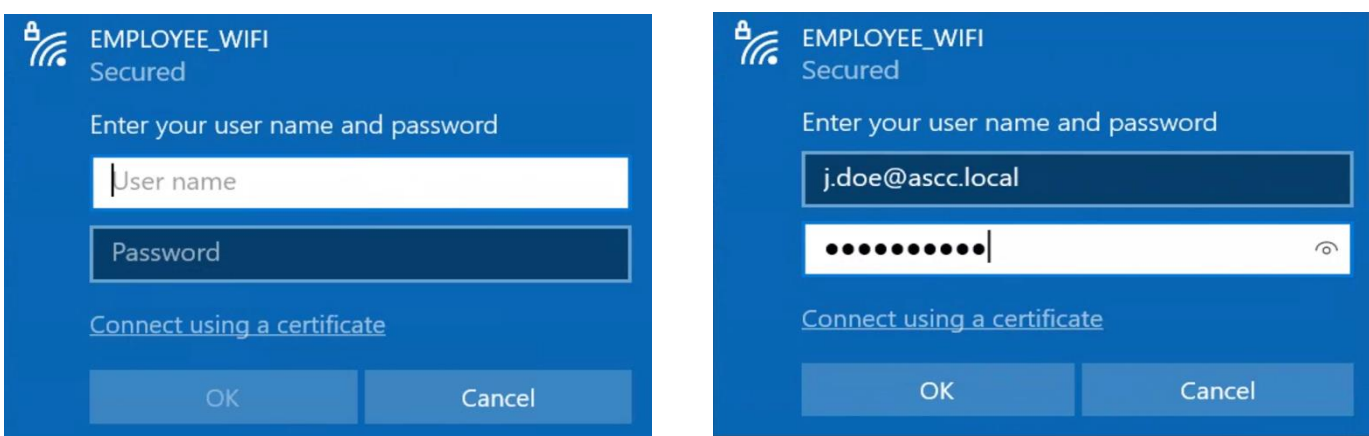

3) Next the window will open states "Continue connecting?" If you select to "Show certificate details" the certificate will appear informing the user of the notification of connecting to the ASCC network. From this point select "Continue". However if you don't wish to view the certificate select "Connect".

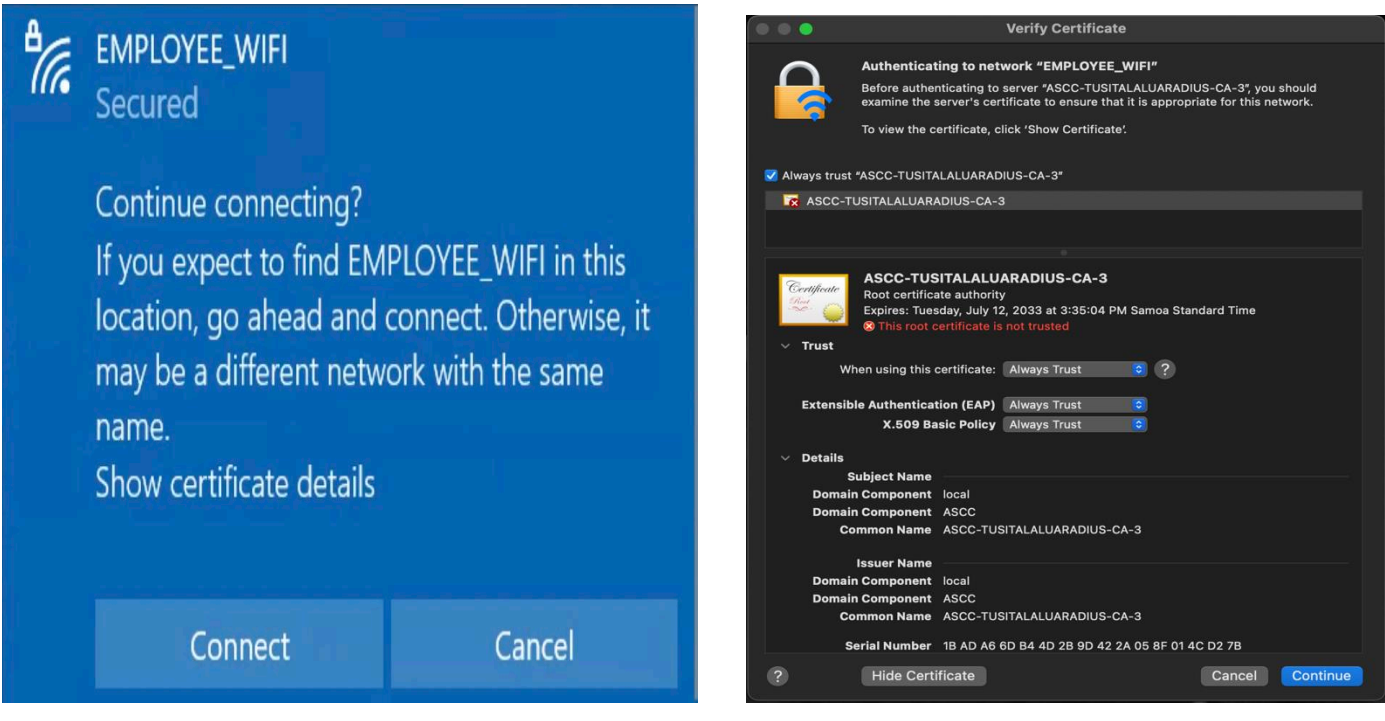

4) Once you select "Connect" the display should show that you are connected to the Employee\_WiFi.

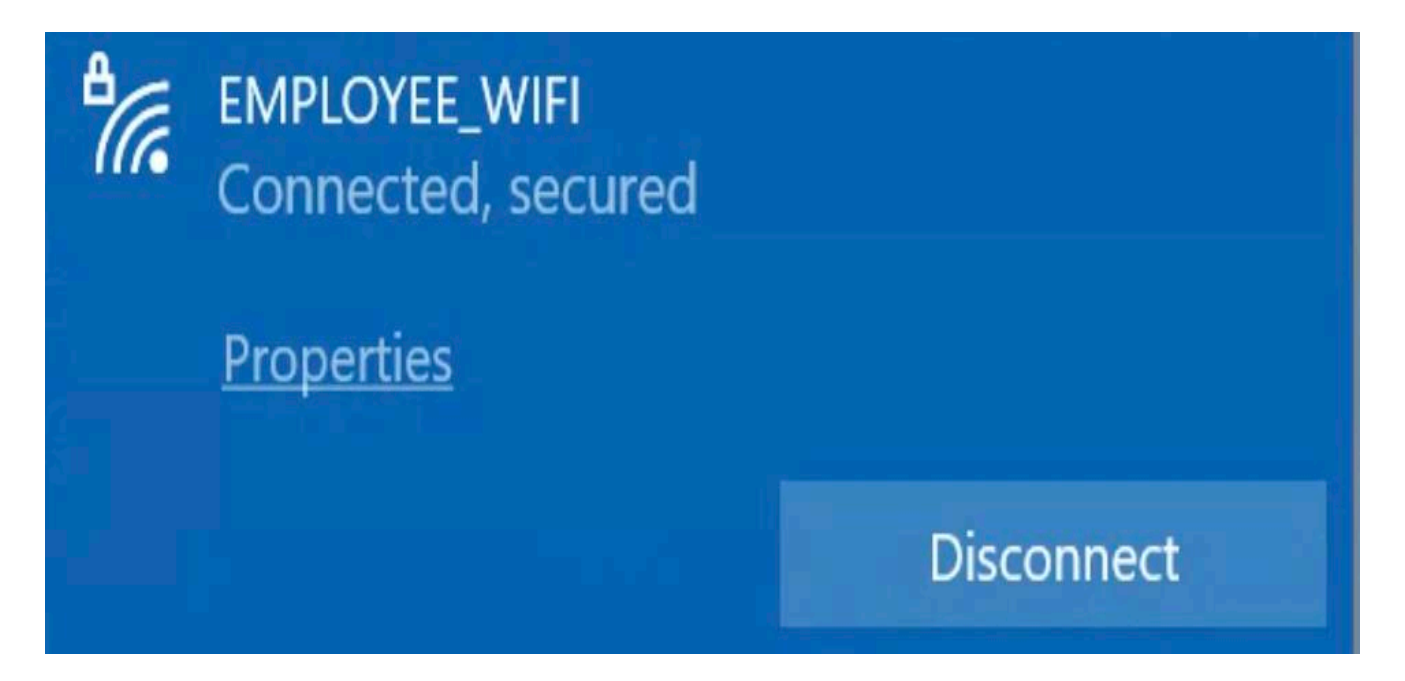

Note: For some devices In selecting you're the "Employee Wi-Fi' network please click on your settings to turn off the "Private Mac Address" this is for Apple devices. For Android devices "Randomized Mac Address" select the "Use Device Mac".

Q

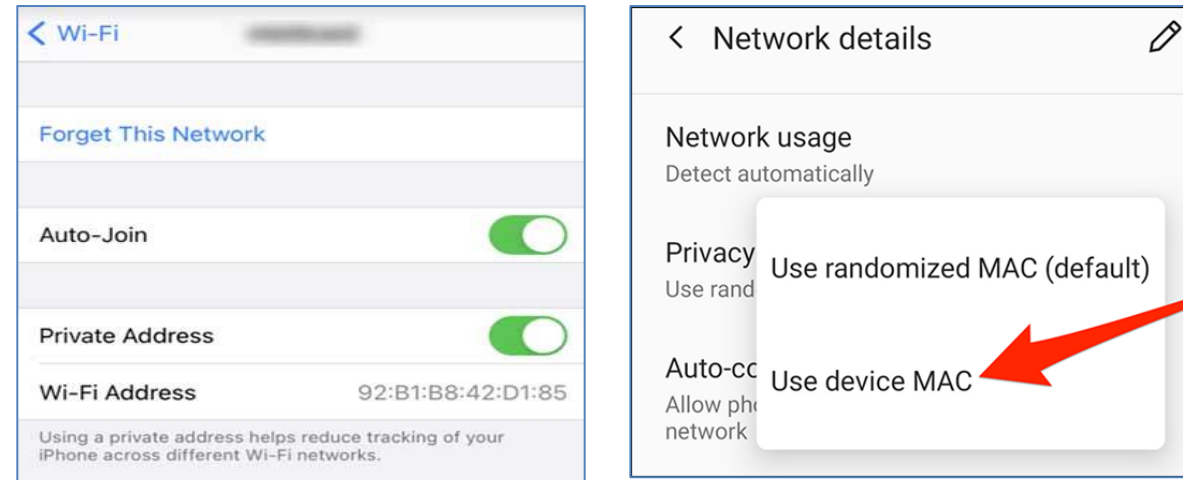

For Android devices in connecting to the Employee\_Wi-Fi, the authenication EAP method by default is "PEAP". After this is done enter your username and password and on the certificate option select "Don't Validate".

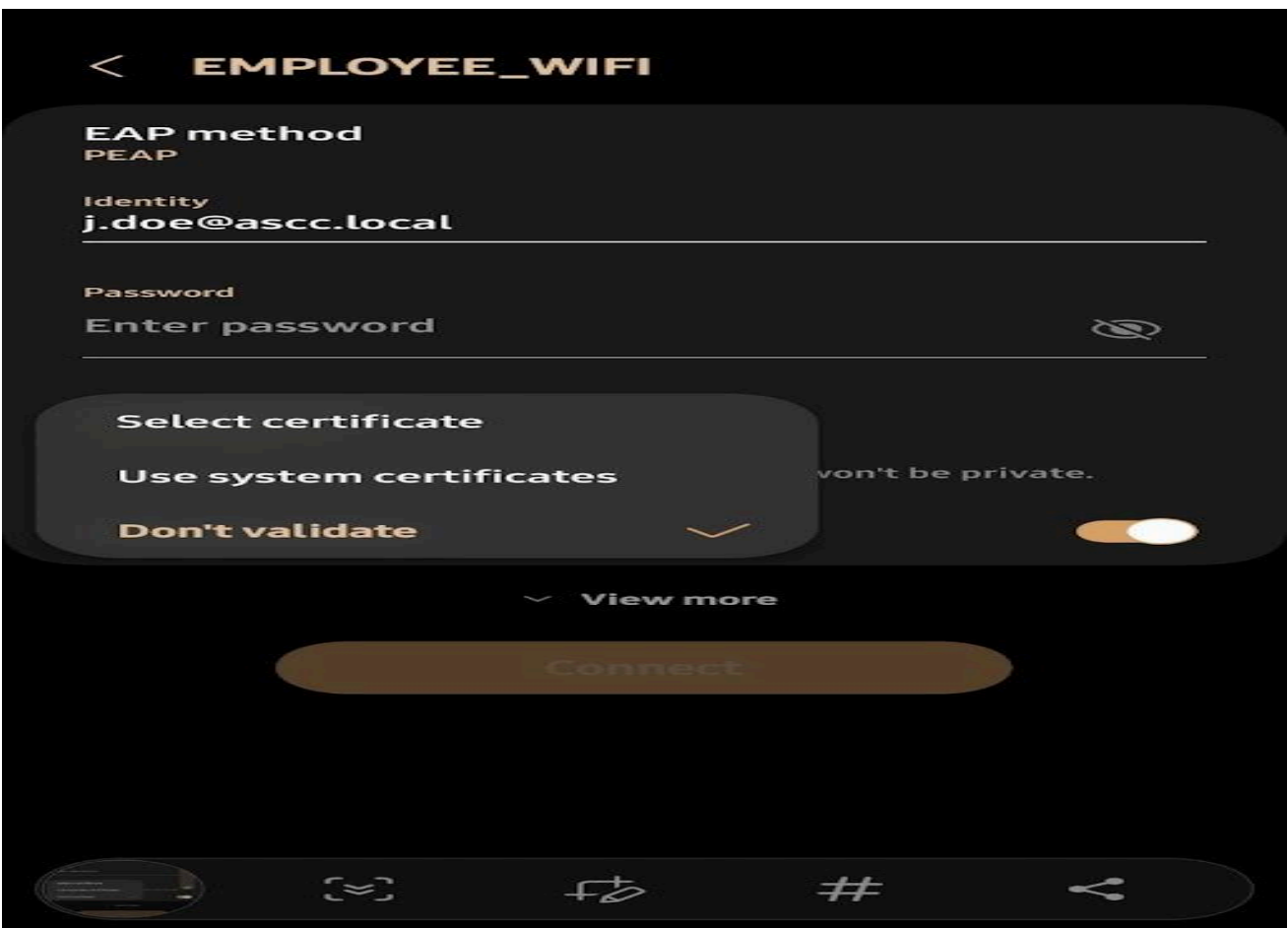

5) If you should have any issues in connecting to the Employee\_Wi-Fi, please submit a ticket t[o support@amsamoa.edu](mailto:support@amsamoa.edu) so that MIS technicians can troubleshoot the issue for you and/or come see us at the MIS Help Desk Office located at the Main Campus.